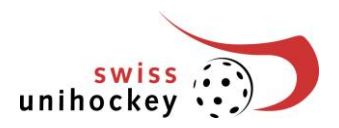

# **Manual 'Inscription des équipes en ligne'** Saison 2020/21

L'inscription des équipes pour la saison 2020/21 est à gérer directement sur internet. Pour ces tâches de gestion, vous vous annoncez avec le nom d'utilisateur et le mot de passe qui vous ont été envoyés par e-mail.

**Important:**

**Pour des raisons juridiques, vous devez toutefois nous envoyer un exemplaire dûment signé de votre inscription d'équipe par courrier jusqu'au 29 mai 2020 (le cachet de la poste fait foi).**

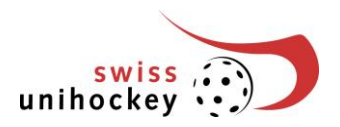

### **1. Accès**

L'accès à l'inscription d'équipes online est sous la rubrique «Portal» (colonne de droite) ou [https://portal.swissunihockey.ch/.](https://portal.swissunihockey.ch/)

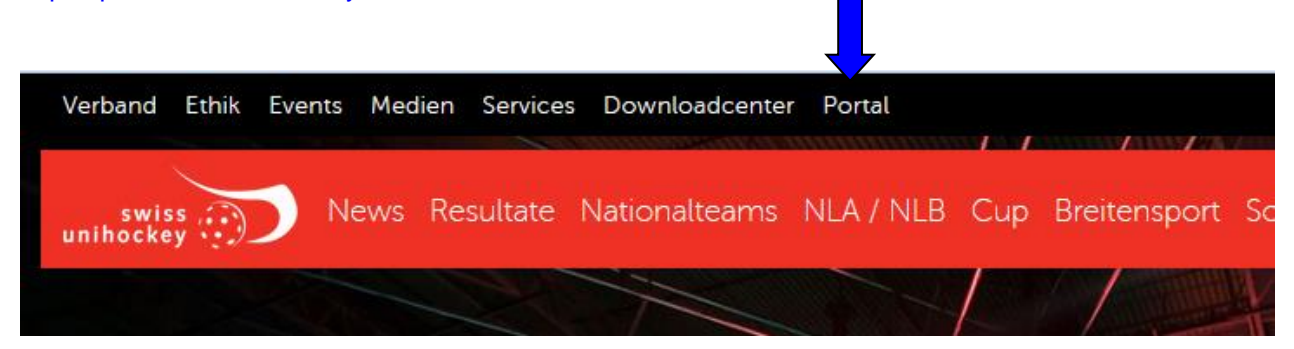

Vous êtes maintenant dans le portail de saisie de vos coordonnées, insérez vos données.

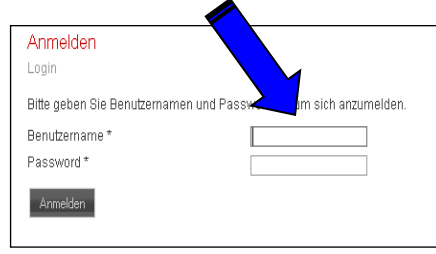

Nous vous prions de traiter votre mot de passe de manière confidentielle afin d'empêcher toute personne non autorisée d'accéder aux données de votre club!

Pour accéder à l'annonce d'équipes, choisissez ensuite à la page "Vereinsportal..." le lien "Teamanmeldung":

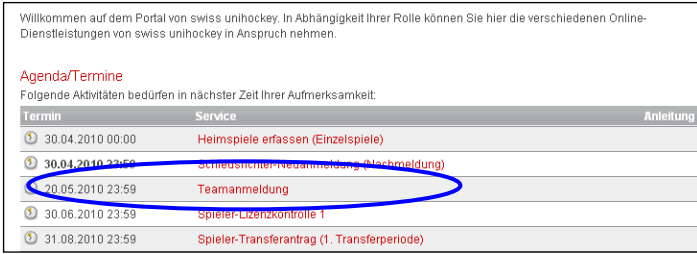

### **2. Contenu de la liste des équipes**

#### **Remarques importantes:**

- Les promotions et relégations ne sont pas encore prises en compte et ne seront enregistrées par le Secrétariat qu'après l'annonce des équipes.
- La répartition des groupes peut aussi changer par la suite.

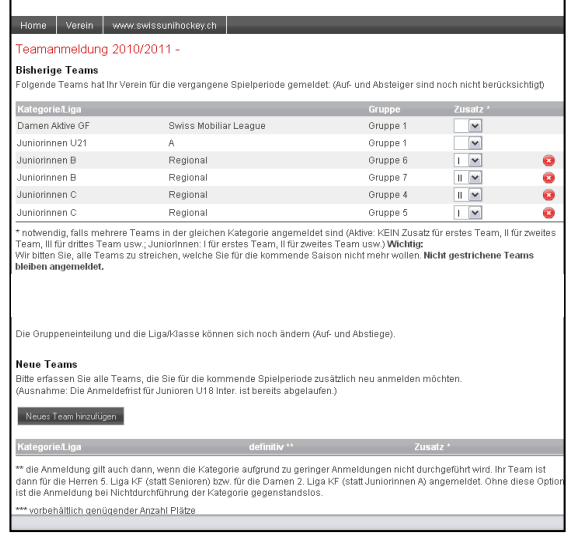

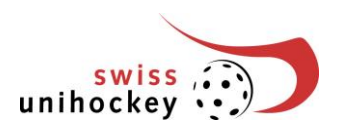

## **3. Supprimer des équipes existantes**

Si vous ne désirez plus annoncer une équipe pour le championnat, cliquez sur le lien "Team streichen" sur la ligne de l'équipe concernée:

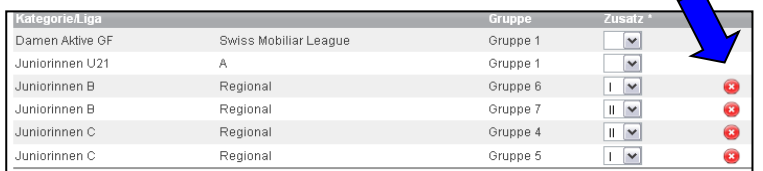

Pour biffer définitivement l'équipe, cliquez sur le bouton ->

ATTENTION: vous ne pourrez plus revenir en arrière par la suite! Si vous décidez de ne pas biffer définitivement l'équipe, choisissez le lien «Nein, zurück zur Teamliste».

### **4. Ajouter une nouvelle équipe**

Pour annoncer une nouvelle équipe pour la saison prochaine, cliquez sur le bouton :

Neues Team hinzufügen

Ja, Team definitiv streichen

Veuillez choisir la catégorie souhaitée pour la nouvelle équipe dans la "Drop down Liste".

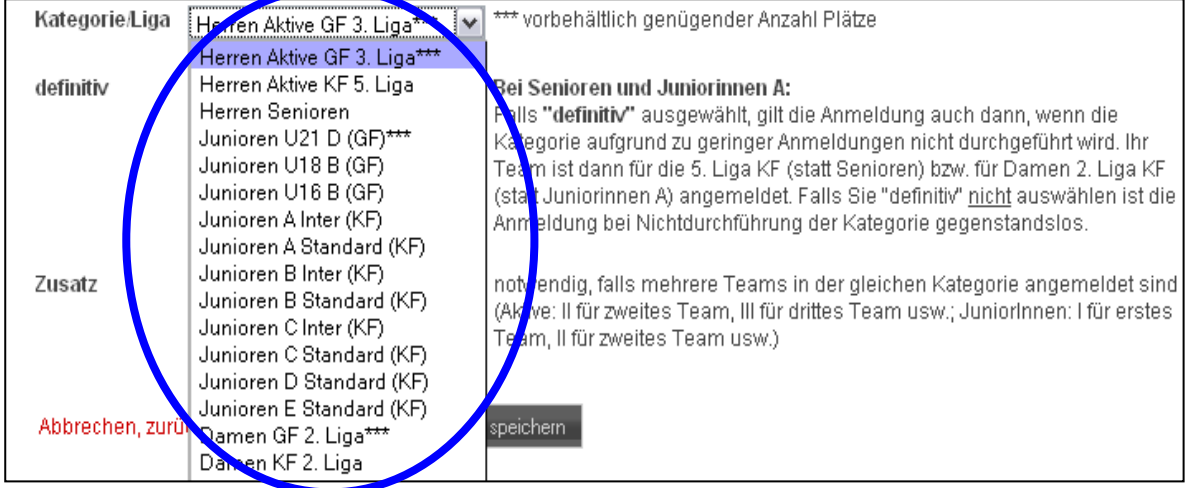

#### **Hinweis**

Si vous inscrivez 2 ou plus des équipes en même ligue, nous alons les diviser dans des groupes différent. Une répartition dans le même groupe est possible, si vous adressez un e-mail à [meisterschaft@swissunihockey.ch.](mailto:meisterschaft@swissunihockey.ch)

#### **«Définitif»**

Pour les catégories Seniors, Juniors Inter et Juniores, il faut préciser si cette équipe est annoncée définitivement ou non. Si vous avez choisi "definitiv", votre annonce restera valable même si la catégorie ne peut pas être mise sur pied par manque d'inscriptions suffisant. Votre équipe sera alors annoncée pour la 4e Ligue PT (au lieu des Seniors), pour les Juniors régionaux (au lieu d'Inter) resp. pour les Juniores C (au lieu des Juniores D). Si vous ne choisissez pas "definitiv", votre annonce sera caduque en cas de non organisation de la catégorie.

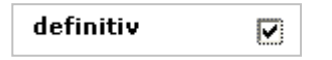

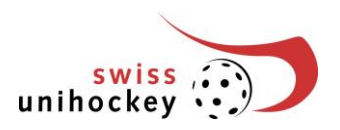

#### **Supplément**

Si vous avez annoncé plusieurs équipes dans une même catégorie, vous devrez numéroter les équipes avec des chiffres romains:

- Actifs: pas de chiffre pour la 1<sup>ère</sup> équipe, Il pour la 2<sup>e</sup> équipe, Ill pour la 3<sup>e</sup> équipe, etc.
- Juniors: I pour la 1<sup>ère</sup> équipe, Il pour la 2<sup>e</sup> équipe, III pour la 3<sup>e</sup> équipe, etc. (voir exemple en page 1)

### **5. D'autres fonctions**

#### **Annuler l'annonce d'une nouvelle équipe**

Les équipes qui viennent d'être enregistrées peuvent être supprimées de la liste des équipes aussi longtemps que l'annonce des équipes n'est pas terminée définitivement:

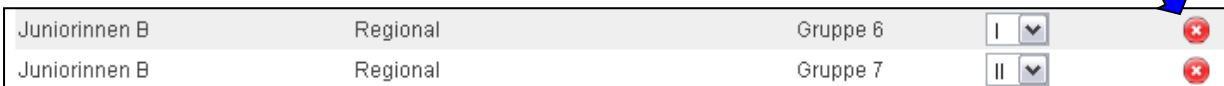

#### **Modifier les suppléments d'équipes**

Des modifications aux différentes équipes "Zusatz" peuvent également être effectuées dans la liste des équipes.

Si vous avez procédé à des modifications des données supplémentaires, vous devez impérativement les enregistrer! Pour cela, cliquez sur le bouton

#### Änderungen speichern

Si vous changez de page sans avoir enregistré vos modifications, ces données seront définitivement perdues!

#### **Interrompre la saisie des données**

Vous pouvez à tout moment interrompre le traitement de l'annonce d'une équipe - bouton: et reprendre plus tard l'opération en recommençant au point 1 «Einstieg» (accès).

Si vous n'avez pas cliqué sur un lien ou un bouton pendant 10 minutes, votre autorisation d'annonce d'équipes sera automatiquement bloquée pour des raisons de sécurité. Dans ce cas, il vous suffira de vous annoncer une nouvelle fois (voir paragraphe 1 «Einstieg» (accès) pour refaire l'opération.

### **6. Terminer l'annonce d'équipes**

Vous devez d'abord terminer l'annonce d'équipe correctement avant d'imprimer votre annonce d'équipes et de l'envoyer par courrier postal au secrétariat de swiss unihockey.

ATTENTION: Une fois la saisie de l'annonce close, vous ne pourrez plus enlever ou ajouter d'équipes!

Pour terminer définitivement votre annonce d'équipes, cliquez sur le bouton

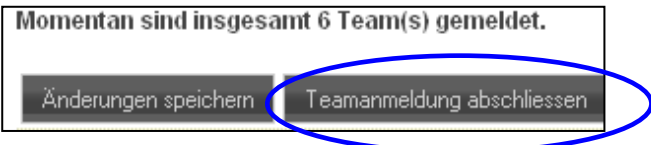

N'oubliez pas d'imprimer et de signer votre annonce d'équipes (voir paragraphe 7) et de l'envoyer dans les délais par courrier au Secrétariat de swiss unihockey!

Si vous ne désirez pas terminer définitivement votre annonce d'équipes maintenant, cliquez sur le bouton:

Nein, zurück zur Teamliste

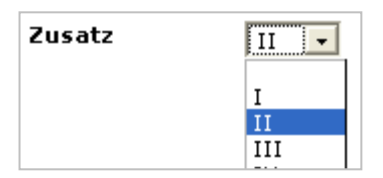

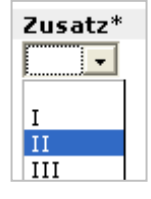

O

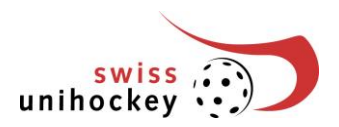

### **7. Imprimer l'annonce d'équipes**

L'annonce d'équipes ne peut être imprimée qu'une fois la procédure d'annonce terminée définitivement (voir paragraphe 6). Pour une prévisualisation de la page avant impression, choisissez ce bouton:

#### Druckansicht & Drucken

Pour pouvoir utiliser la fonction « Imprimer » , la version actuelle du programme « Adobe Reader » doit être installée sur votre ordinateur [\(http://www.adobe.com/fr/products/acrobat/readstep2.html\)](http://www.adobe.com/fr/products/acrobat/readstep2.html)

Veuillez signer l'imprimé dans les champs prévus à cet effet (en bas) et le renvoyer le 15 mai 2018 (dernier délai) par courrier postal au Secrétariat de swiss unihockey.

### **8. FAQ et solutions**

#### **Annonce d'erreur: "Fehlende Parameter!" (paramètres manquants) (ID club, mot de passe)**

Veuillez-vous assurer que les réglages de votre système de navigation autorisent l'affichage de "cookies". Une protection des données peut ainsi bloquer l'accès.

Alternative: recourez à l'annonce d'équipes sur www.swissunihockey.ch.

Si un tel message d'erreur apparait, bien que vous ayez déjà traité votre annonce d'équipes, votre accès a été bloqué. Vous n'avez probablement effectué aucune opération pendant 10 minutes. Dans ce cas, l'accès est bloqué automatiquement pour des raisons de sécurité et il vous faut donc vous annoncer à nouveau (voir paragraphe 1 Einstieg (accès) pour poursuivre votre saisie.

#### **D'autres problèmes ou messages d'erreur**

Veuillez annoncer tout problème ou message d'erreur par courriel à [technik@swissunihockey.ch.](mailto:technik@swissunihockey.ch) Veuillez décrire votre problème de manière détaillée (ajouter des screenshots).